## **Hoe dubbele klanten samenvoegen tot één profiel.**

Soms gebeurt het dat klanten dubbel in de klantendatabase zitten van belbo, dit door een foutieve ingave,een foutieve import of als de klant zelf een nieuw account maakt online.

Via de duplicaten functie kan u meerdere klantenprofielen samenvoegen tot één account.

## **Hoe gaat u te werk ?**

1. Indien u een klant selecteert en belbo duplicaten vindt op basis van telefoonnr, gsm nummer , e-mail adres of andere info dan verschijnt er een tabblad duplicaten in het menu.

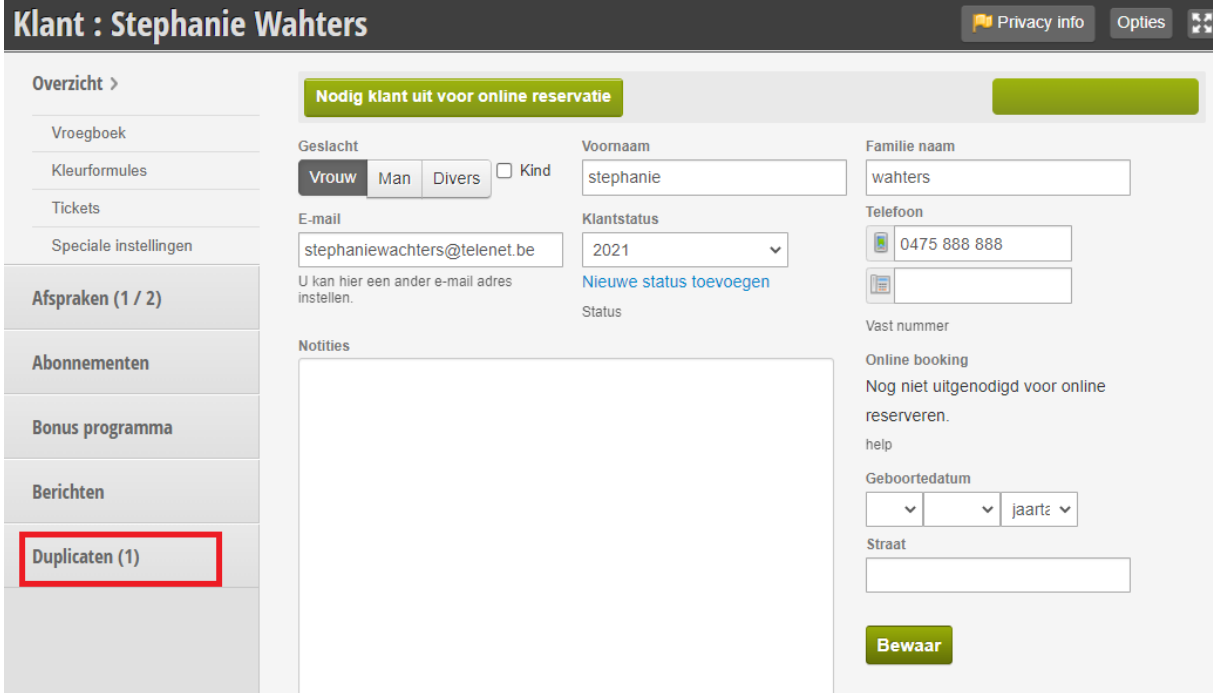

2. Wanneer u hier op clickt stelt belbo u klanten voor die over gelijkaardige gegevens beschikken

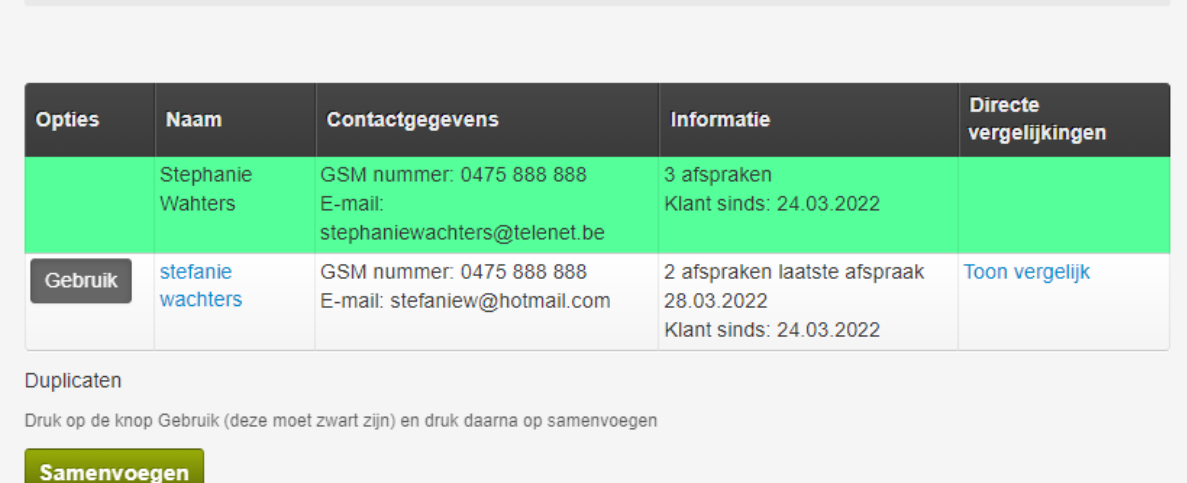

3. Druk rechts op toon vergelijk en u ziet een overzicht van dezelfde data.

De volgende lijst toont klanten die al in uw klantenbestand staan en die lijken op de klant die Vergelijking van Stephanie Wahters and Stefanie Wachters

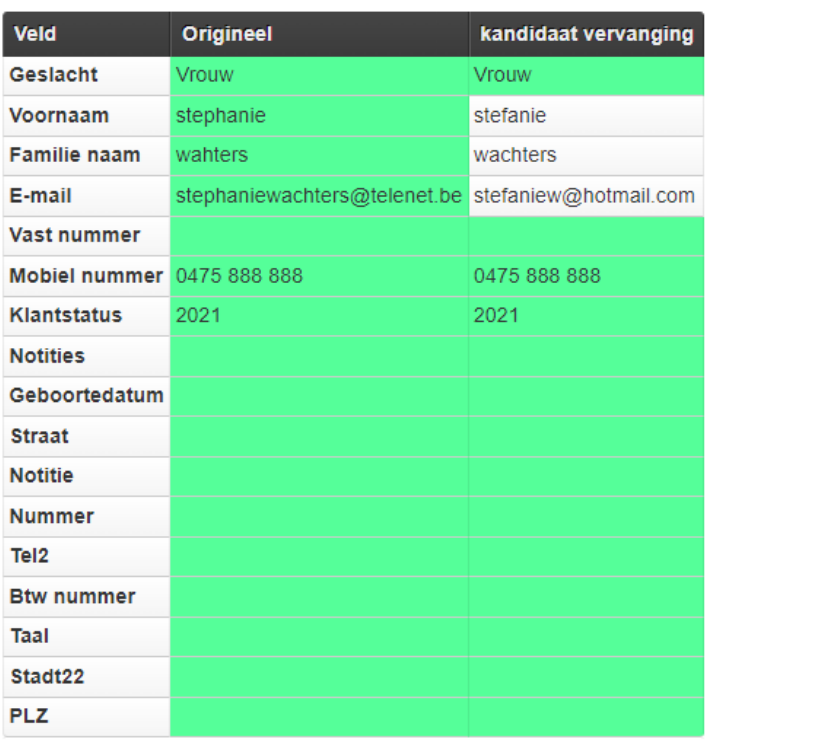

4. Dit is ter info, het voegt beide klanten nog niet samen. Sluit dit venster.

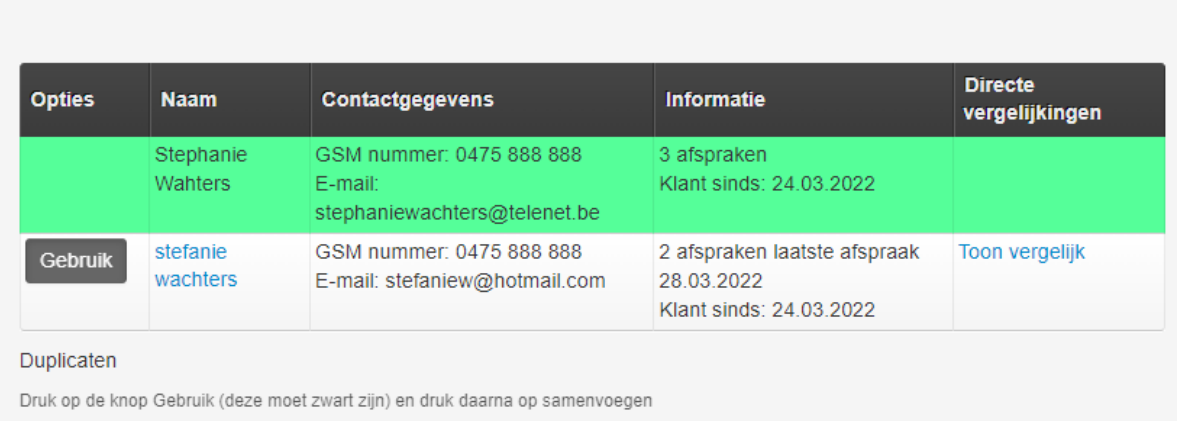

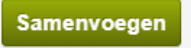

5. Door nu de klant aan te duiden via de knop gebruik en vervolgens op samenvoegen te drukken start u het samenvoegen.

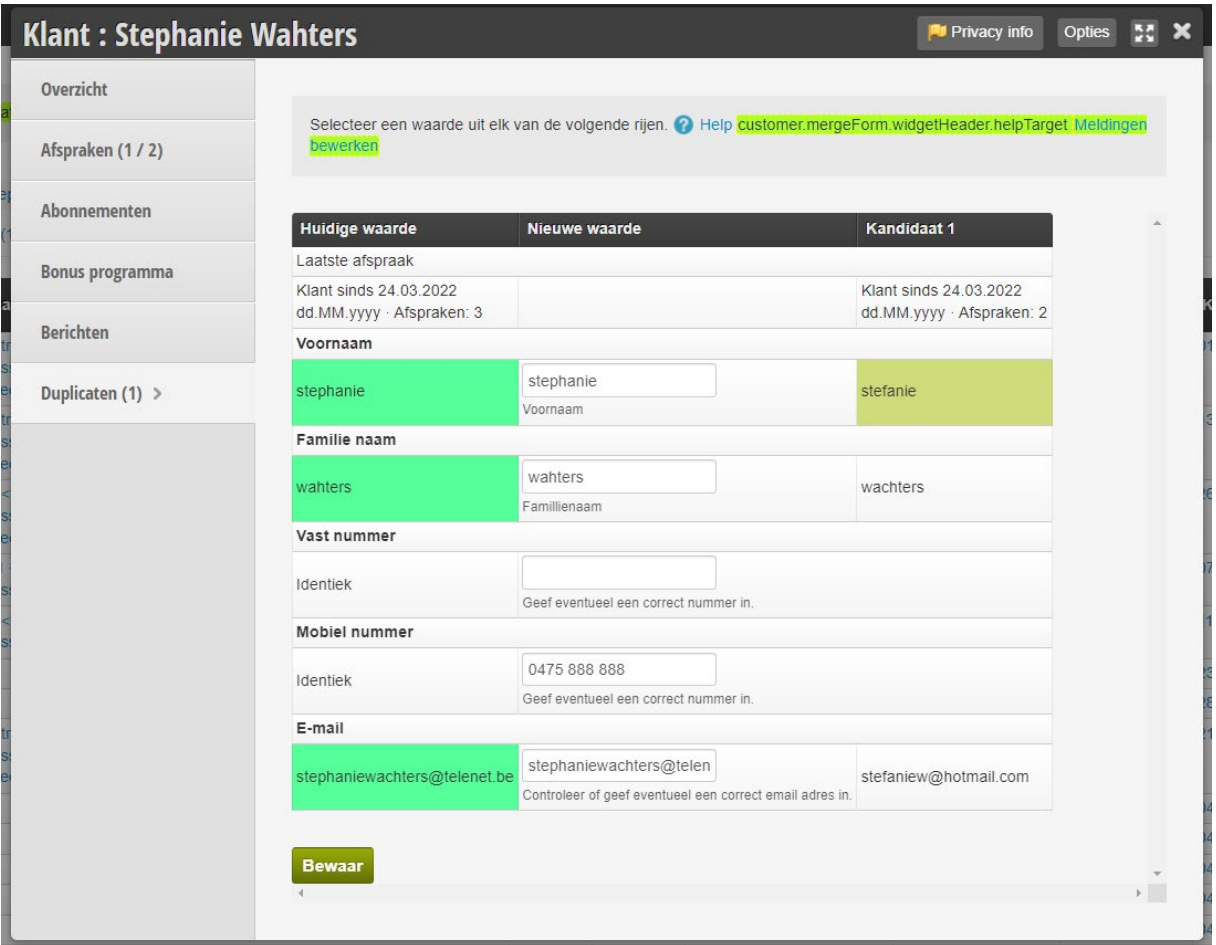

- 6. U kan nu met de muis ( in de kolom van kandidaat) de waarde aanduiden die u wenst te over te nemen.
- 7. Als ik zoals hierboven op de naam stefanie druk en dan wordt stefanie de nieuwe voornaam. Druk ik op stephanie (in de kolom huidge waarde) wordt de naam stephanie overgenomen.
- 8. Hetzelfde voor het emailadres.
- 9. Druk na de selectie op bewaar en de gegevens worden samengevoegd tot 1 account. (MET BEHOUD VAN HISTORIEK IN KASSA EN AGENDA)
- 10. De wijzigingen zijn pas zichtbaar nadat u uw browser heeft gerefresht en u de klant opnieuw geselecteerd heeft. Dan zal het tabblad duplicaten niet meer zichtbaar zijn.